# **Update your personal details**

### **Overview**

**Introduction** This chapter explains how to update your personal details

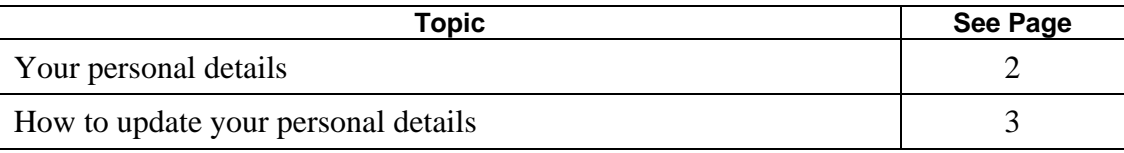

## **Your personal details**

**Description** You can update the Contact Details that are listed on your personal View your details using the details record in

Your name will be displayed for each panel membership you have.

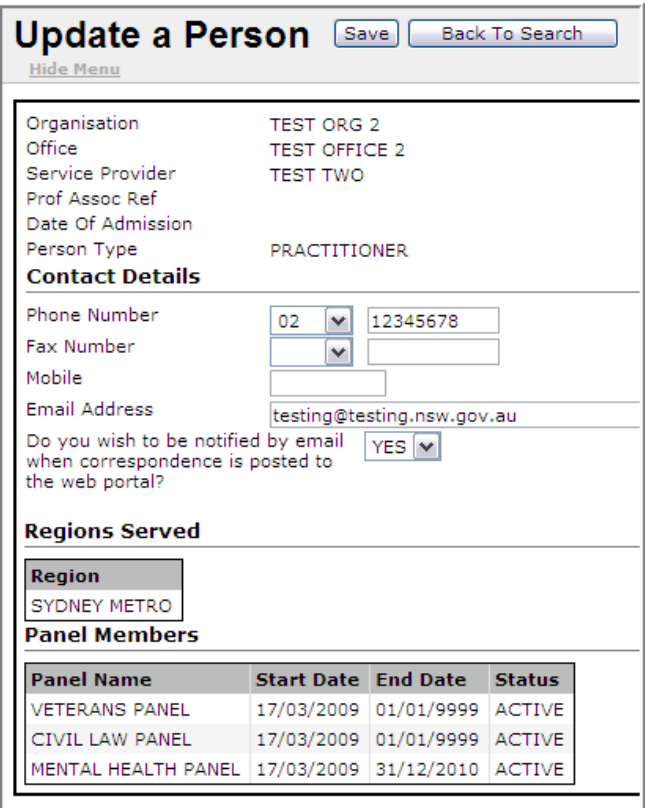

**Update Personal Details** function on the tool bar.

### **How to update personal details**

Follow the steps below to update your personal details.

### **Step Action**

- 1 Log into *Grants Online*. The Grants Online **Home Page** displays.
- Select **Update Personal Details** from the tool bar. If you are the Grants Online administrator, the **Search**  2 **for a Person** page will display.

You can only search for persons within your own organisation.

If you are not the Grants Online administrator, your own details will appear – go to step 7

- Type at least three characters from your First Name and Surname into the corresponding **First Name /**  3 **Surname** fields.
- 4 Click the **Search** button in the top window button bar. A list of names matching your search criteria will

display in the **Search Results**.

Note: Persons' names will be displayed for each panel they are members of.

Click on the name in the **Search Results**. (This will display as a blue hyperlink in the **Person ID** column.) 6 It does not matter which link you choose if a person's name appears more than once.

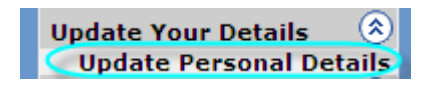

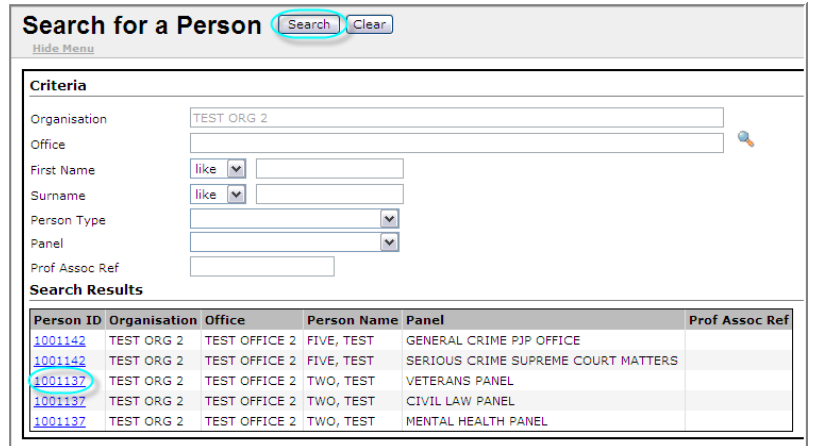

### How to update personal details, Continued

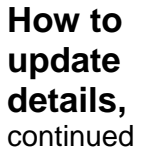

Continue the steps below to update your details.

#### **Step Action** Action

- **Update a Person** page appears populated with person details. Add or amend details in the **Contact Details** 7 amendable fields.
- Click the **Save** button in the top button bar, when you have completed your amendments. 8
- If you want to search for the details of another person, click the **Back to Search** button on the top button 9 bar.
- 10 To close out of this window, do one of the following:
	- Select another function from the tool bar (for example, Update Client Details)
	- Log out of *Grants Online*.

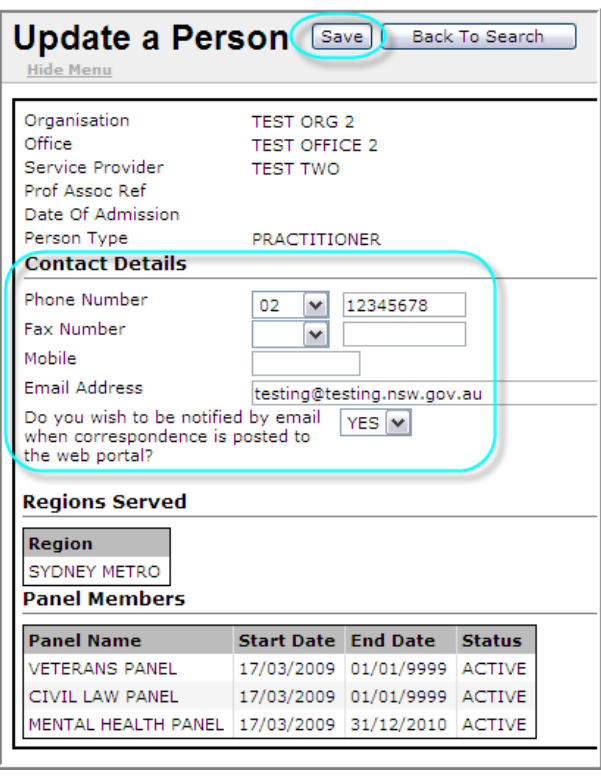